1. ZOOM のホームページへアクセスします。(Google Chrome での説明になります) URL <http://zoom.us/jp-jp/meetings.html>

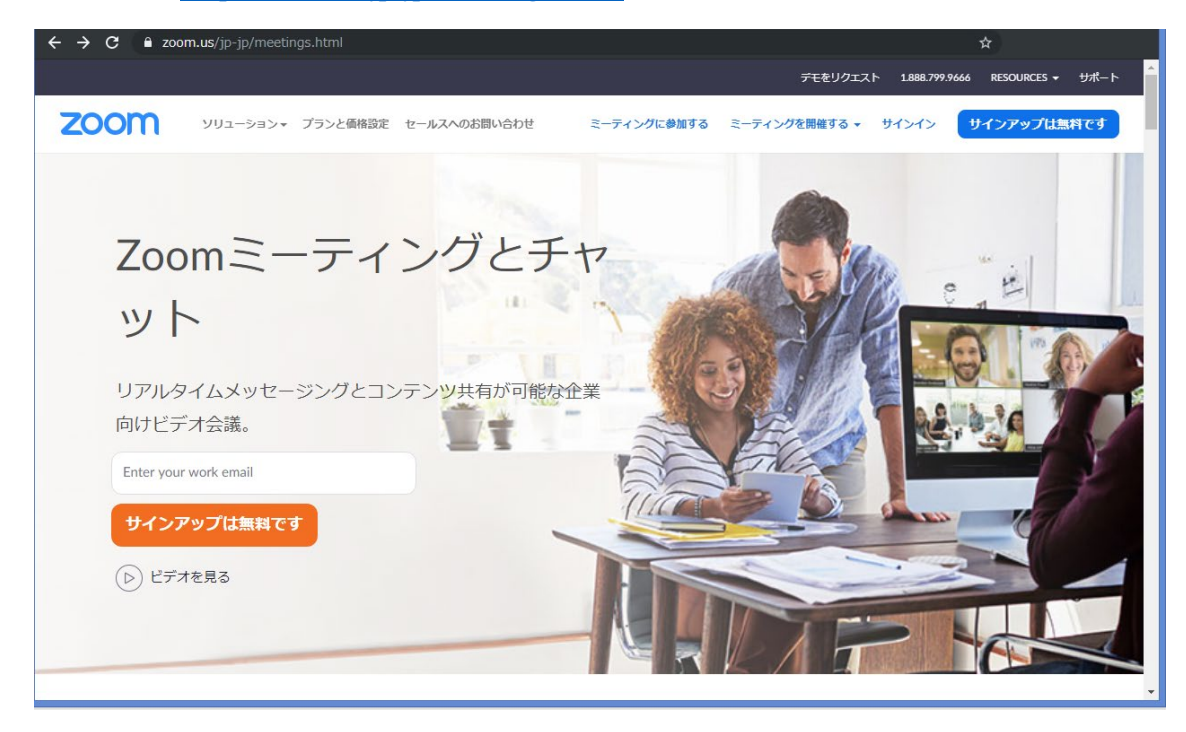

2. メニューから【ミーティングに参加する】を選択します。

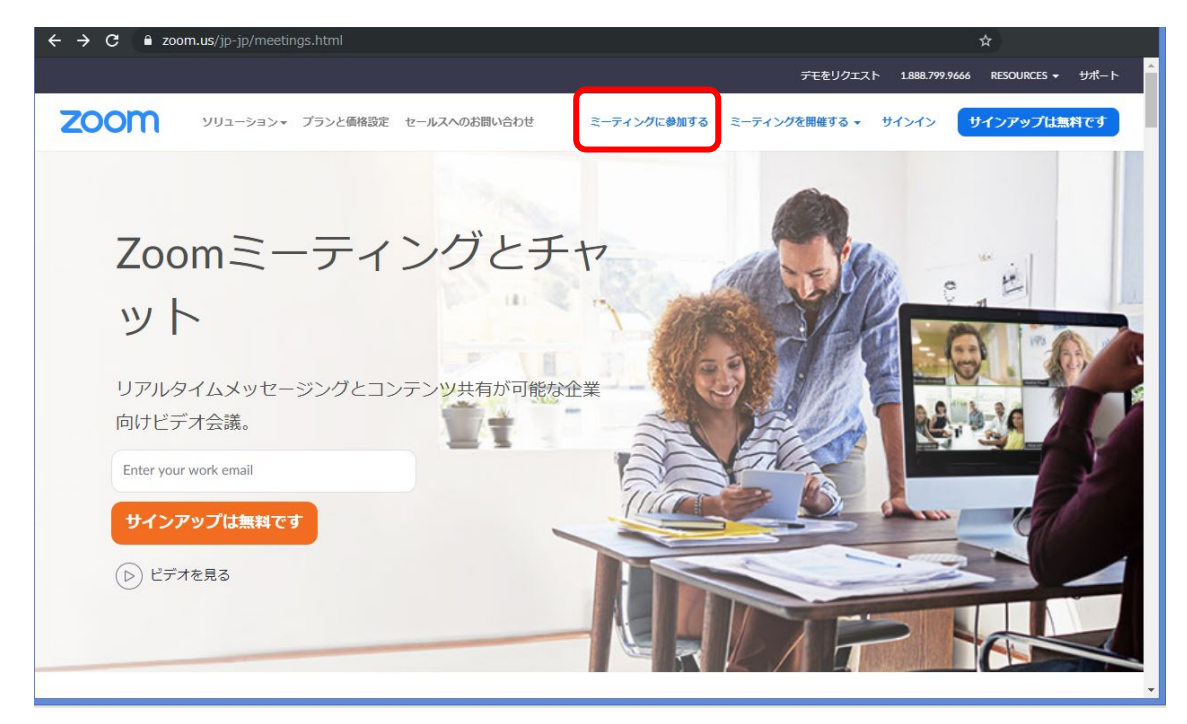

3. 下図の様なページ推移します。送信側の担当者へ連絡し、ミーティング ID 聞き入力します。

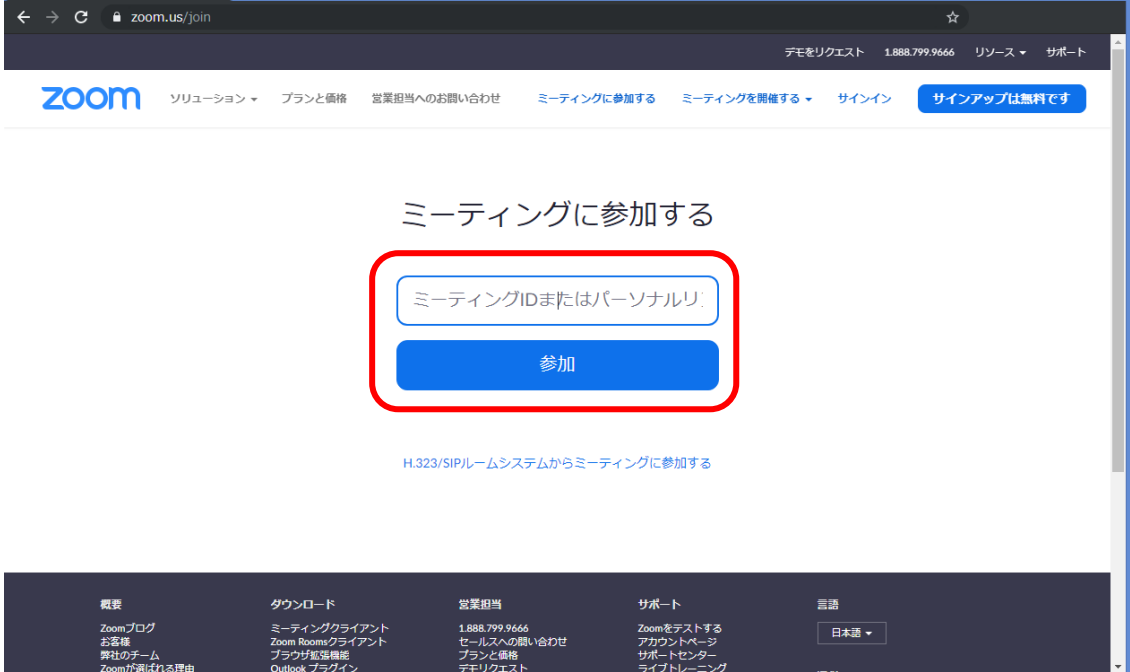

4. 「Zoom Meetings を開きますか?」をポップアップで出てきますので「Zoom Meetings を開く」 を選択します。

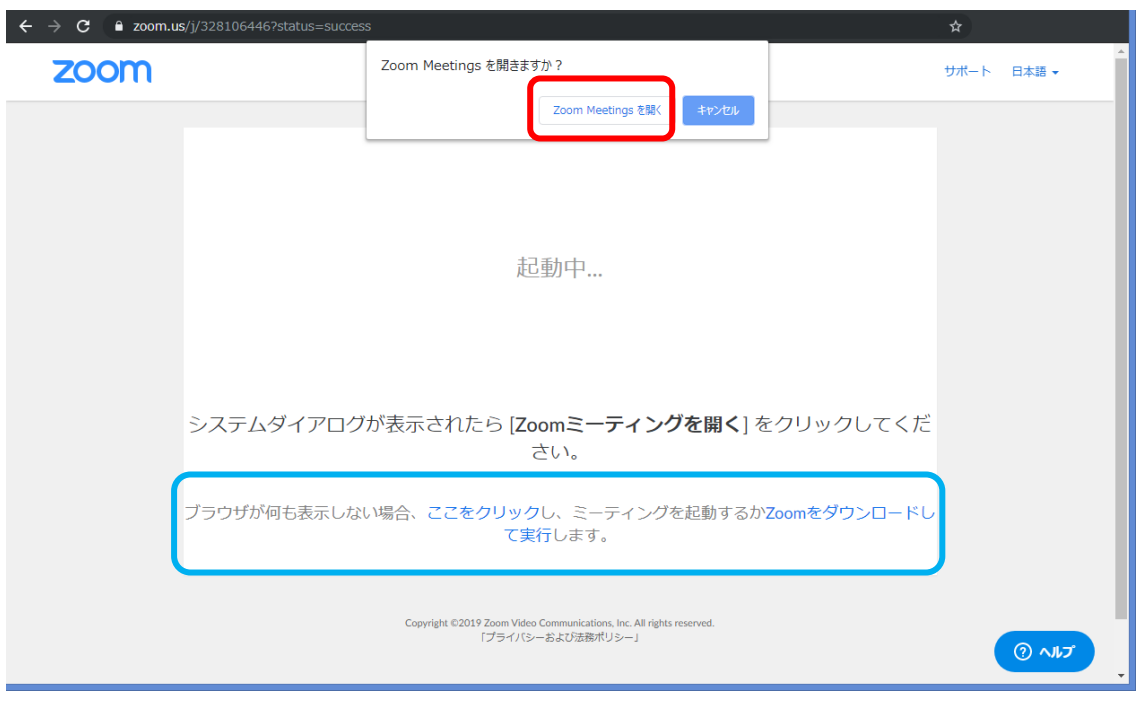

※出てこない場合は青枠内の内容に従って「Zoom Meetings」を実行してください。

※下図の様にパスワード画面が表示された場合は送信側担当者へミーティングパスワードを聞き、入力 します。

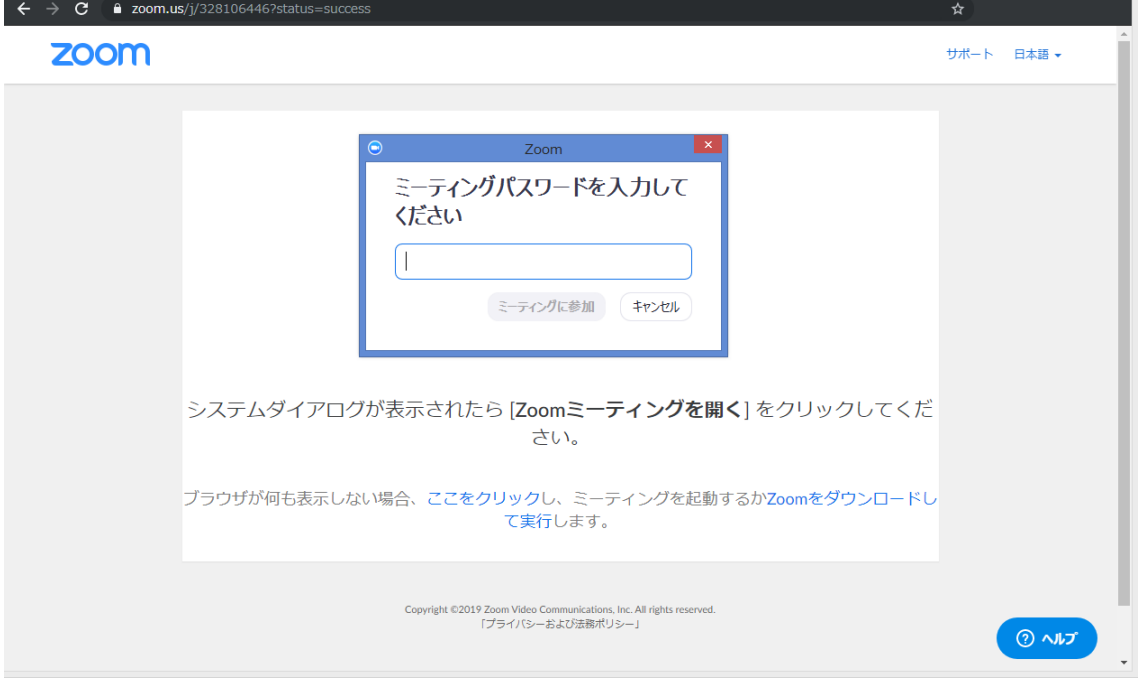

5. 接続が完了すると下図の様な画面に推移しますので、【コンピューターでオーディオに参加】を 選択します。選択後、右上の「×」を押し、ポップアップを閉じます。

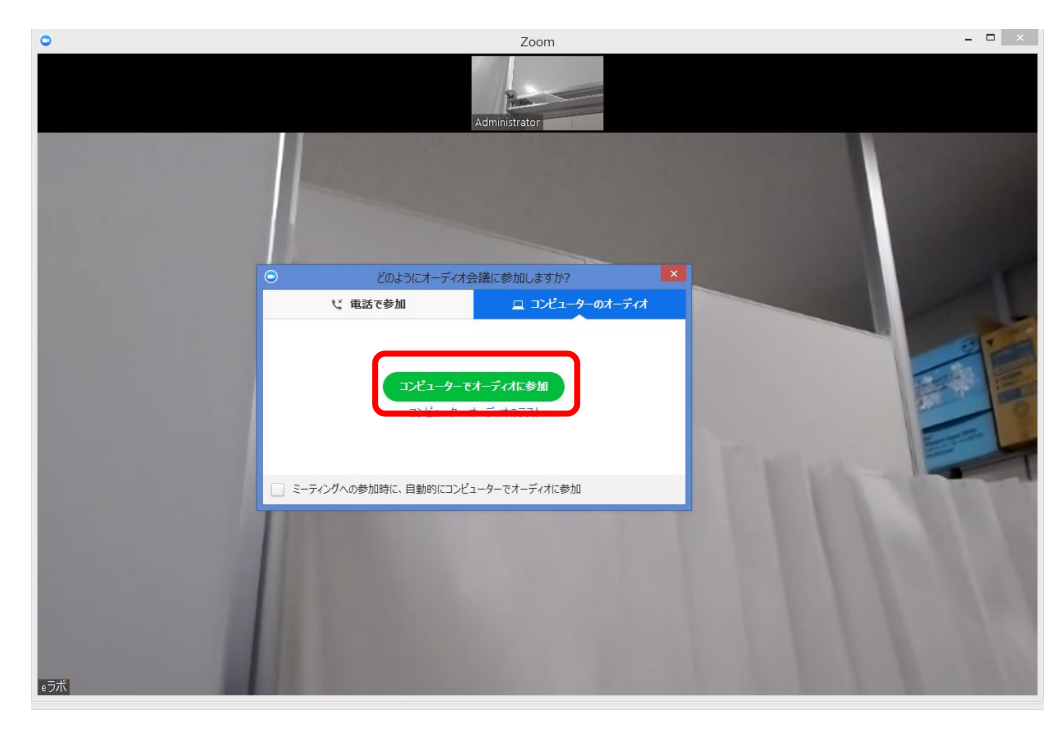

※参加ボタンを押さず閉じてしまった場合は左下の を押す事で再表示する事が可能です。 オーディオに参加していると ● に変化します。  $32 - b$ 

※マイク・カメラが正常に接続されていない場合、青枠の様なエラーが表示されます。 内容に従って再接続等を行い、改善を図って下さい。

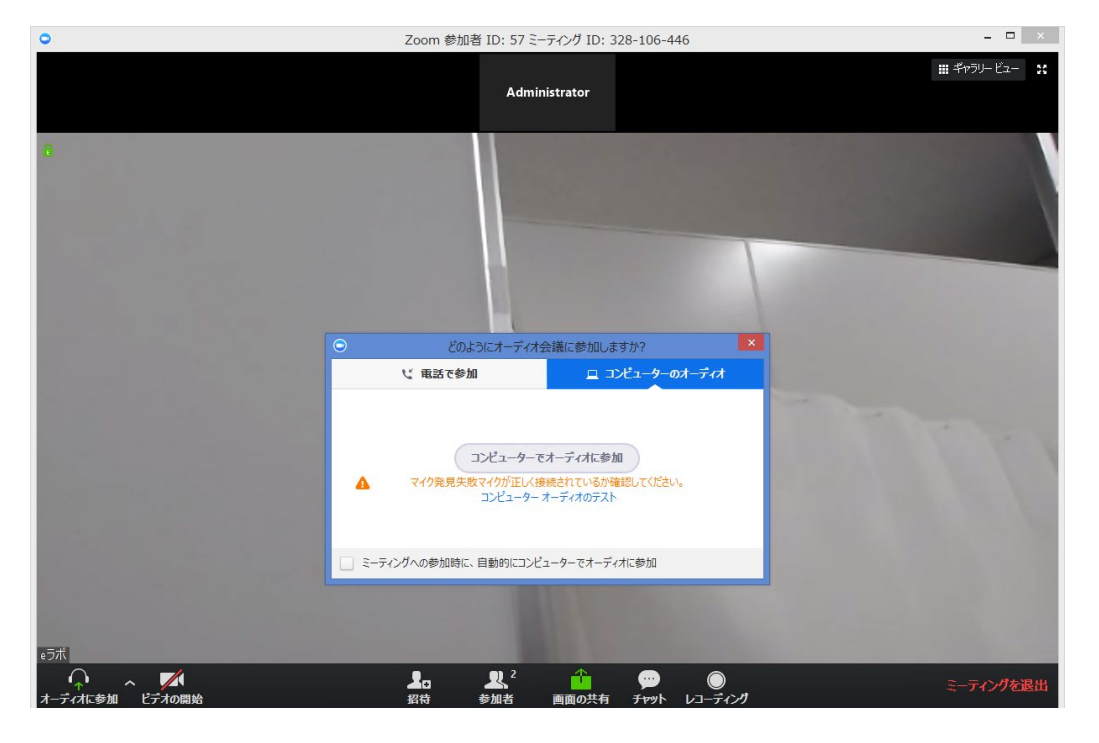